1. ทําการ Download โปรแกรมจาก **[https://citcoms.office.nu.ac.th/pdf/foxit](https://citcoms.office.nu.ac.th/pdf/foxit_mac.pkg)\_mac.pkg** และทําการติดตั้ง

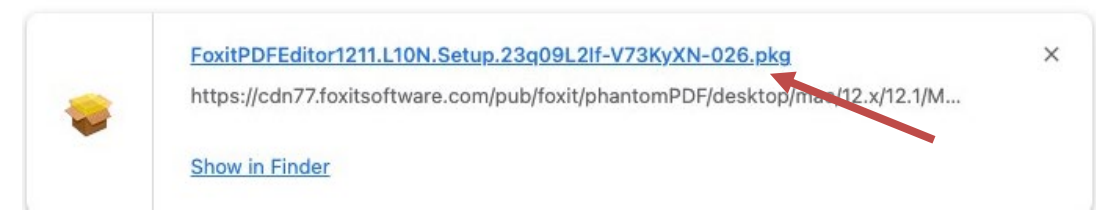

2. เลือกตามขั้นตอน

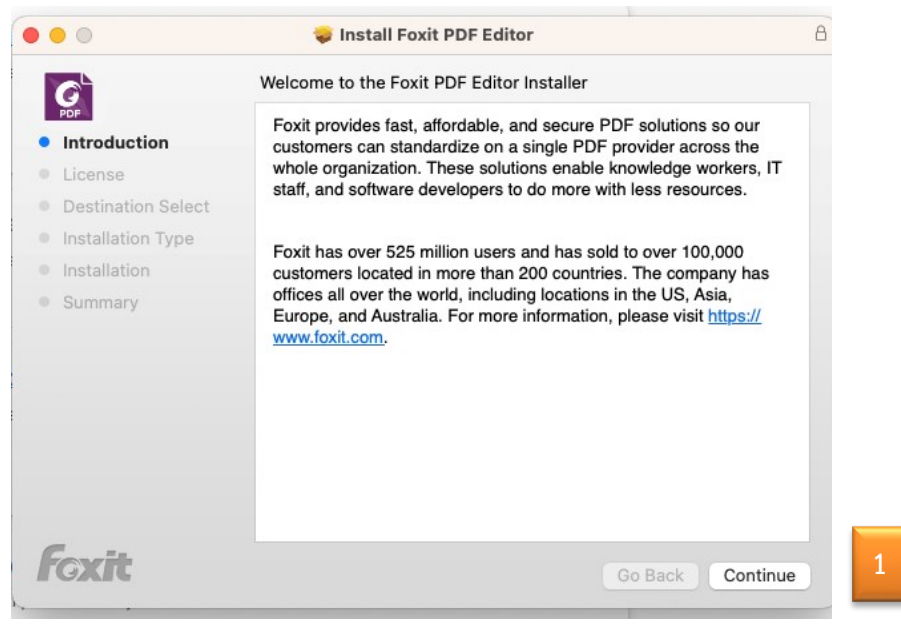

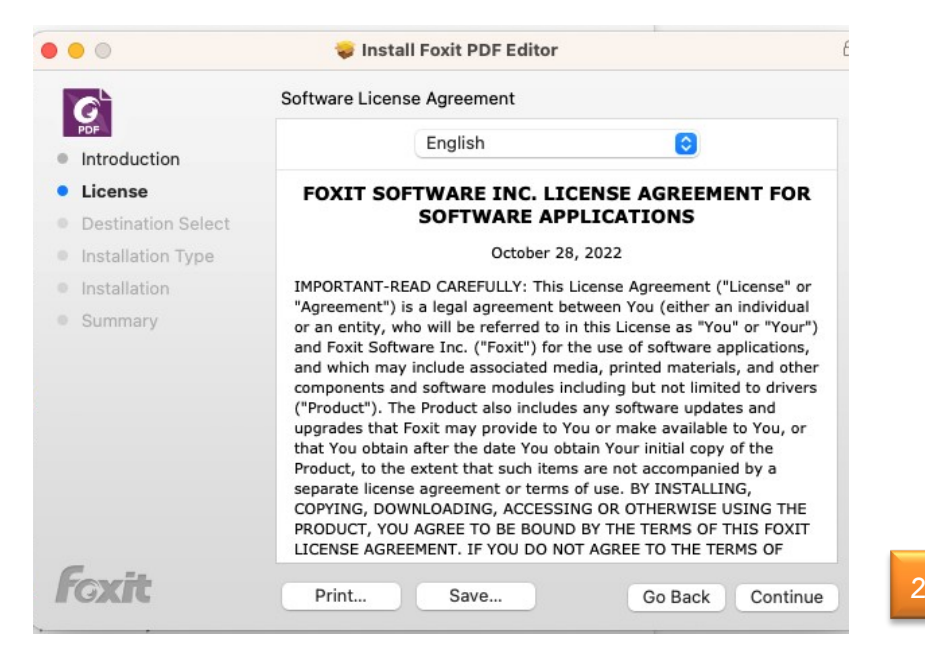

## **การติดตั้งและ Activate โปรแกรม Foxit PDF Editor Pro 12 For Mac**

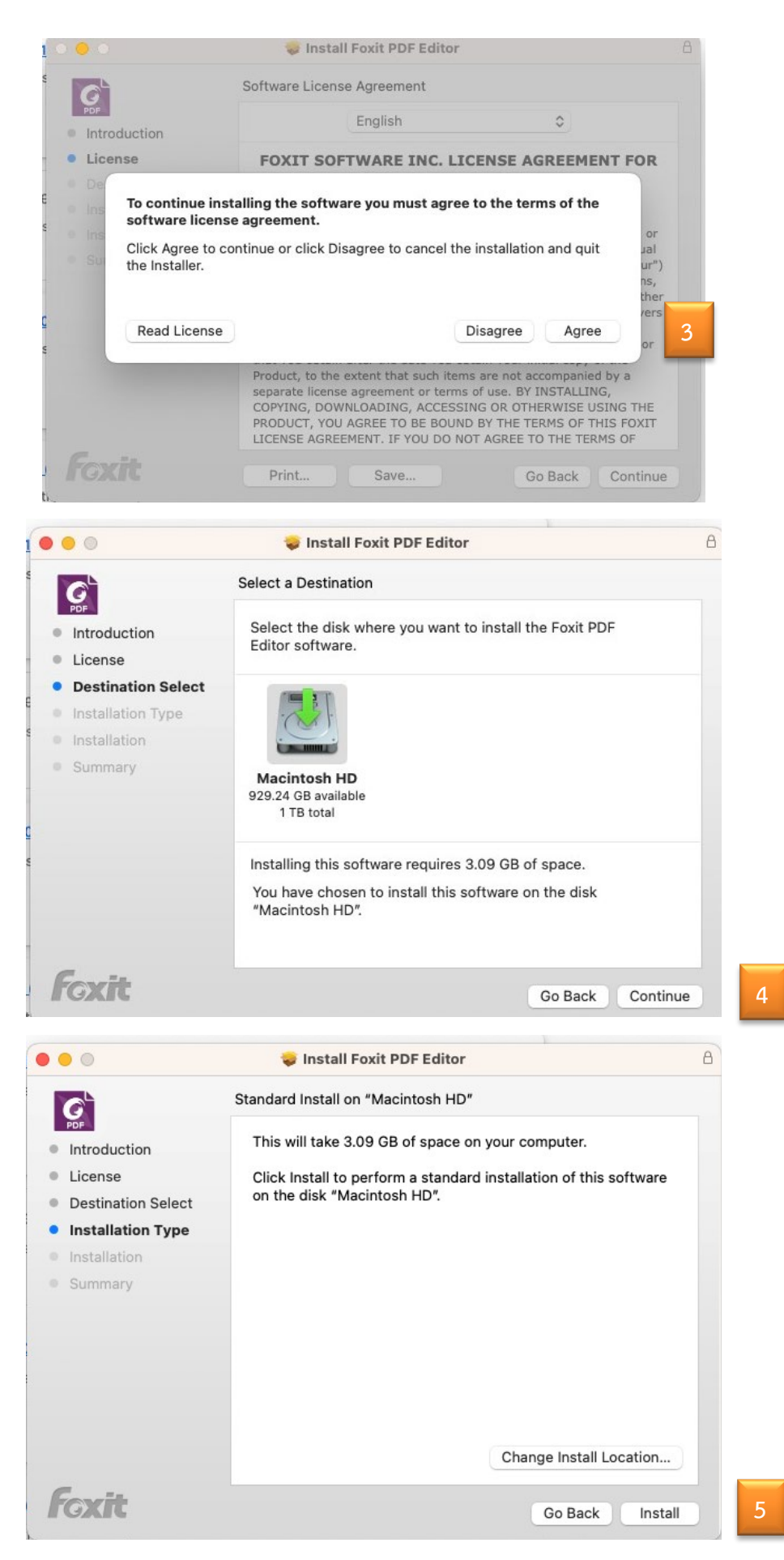

**จัดทําโดยกองบริการเทคโนโลยีสารสนเทศและการสื่อสาร โทร. 0-5596-1500**

## **การติดตั้งและ Activate โปรแกรม Foxit PDF Editor Pro 12 For Mac**

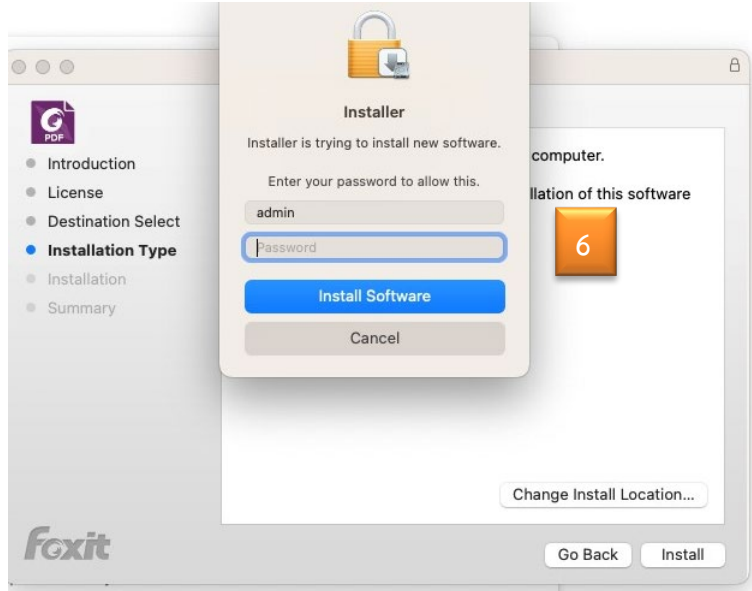

3. รอจนติดตั้งเสร็จ

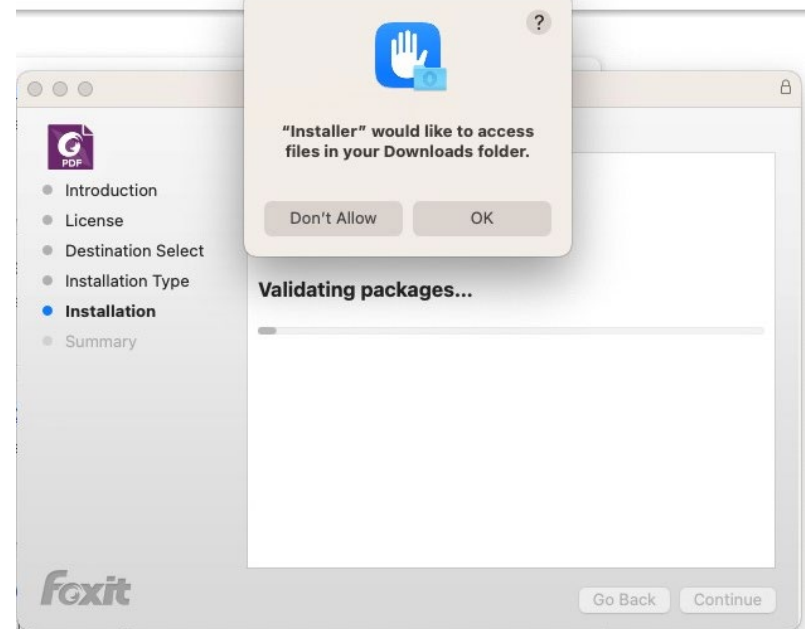

4. คลิกปุม **Close**

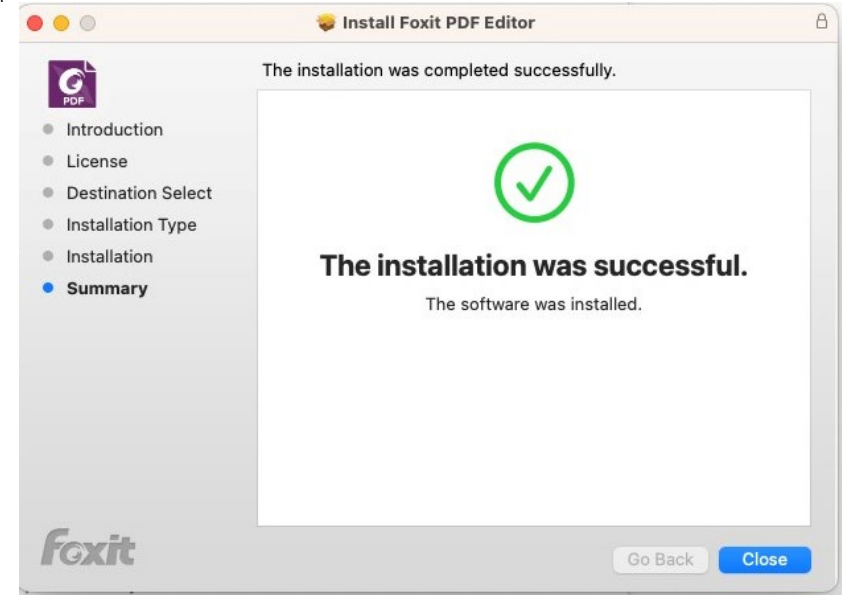

5. ทําการคลิกปุม **Activate**

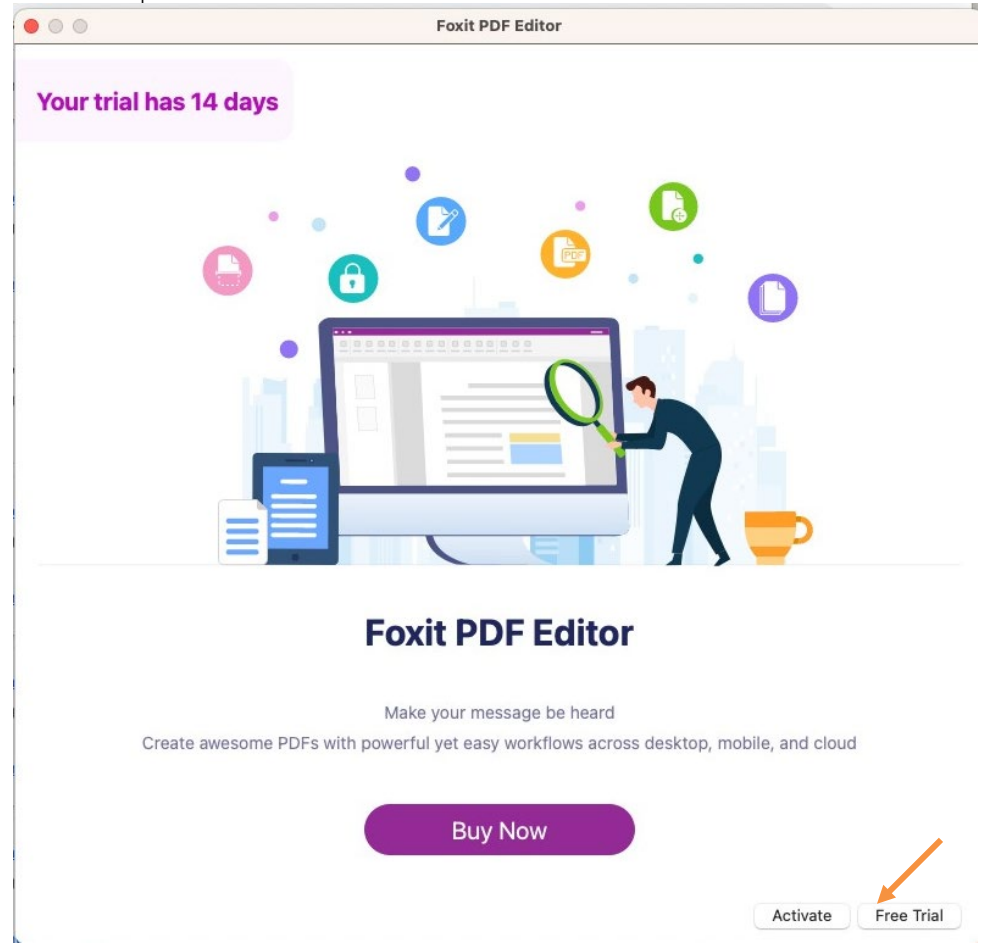

**จัดทําโดยกองบริการเทคโนโลยีสารสนเทศและการสื่อสาร โทร. 0-5596-1500**

## **การติดตั้งและ Activate โปรแกรม Foxit PDF Editor Pro 12 For Mac**

6. คลิกปุม **Sign In**

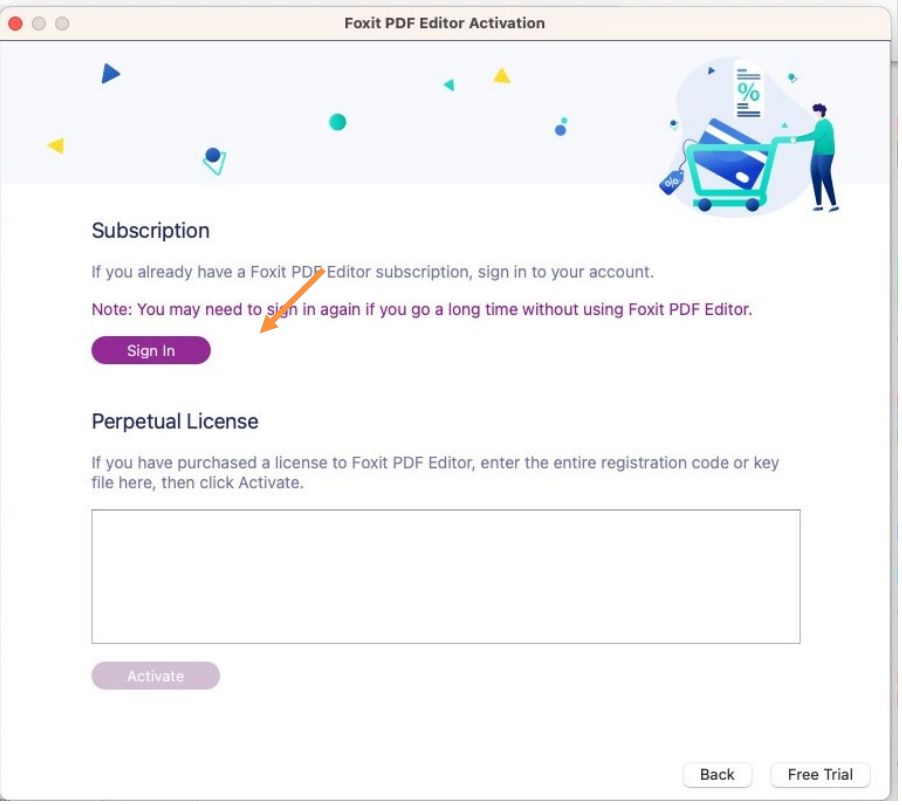

 $7.$  การ Activate สามารถเลือก Sign in ได้ 2 วิธี

7.1 กรอก e-Mail NU แลวคลิกที่ชอง Password จะมาหนา Sign in ของ Microsoft หรือ

7.2 เลือกที่โลโก้ Microsoft ด้านล่าง ก็จะมาหน้า Sign in ของ Microsoft เช่นกัน

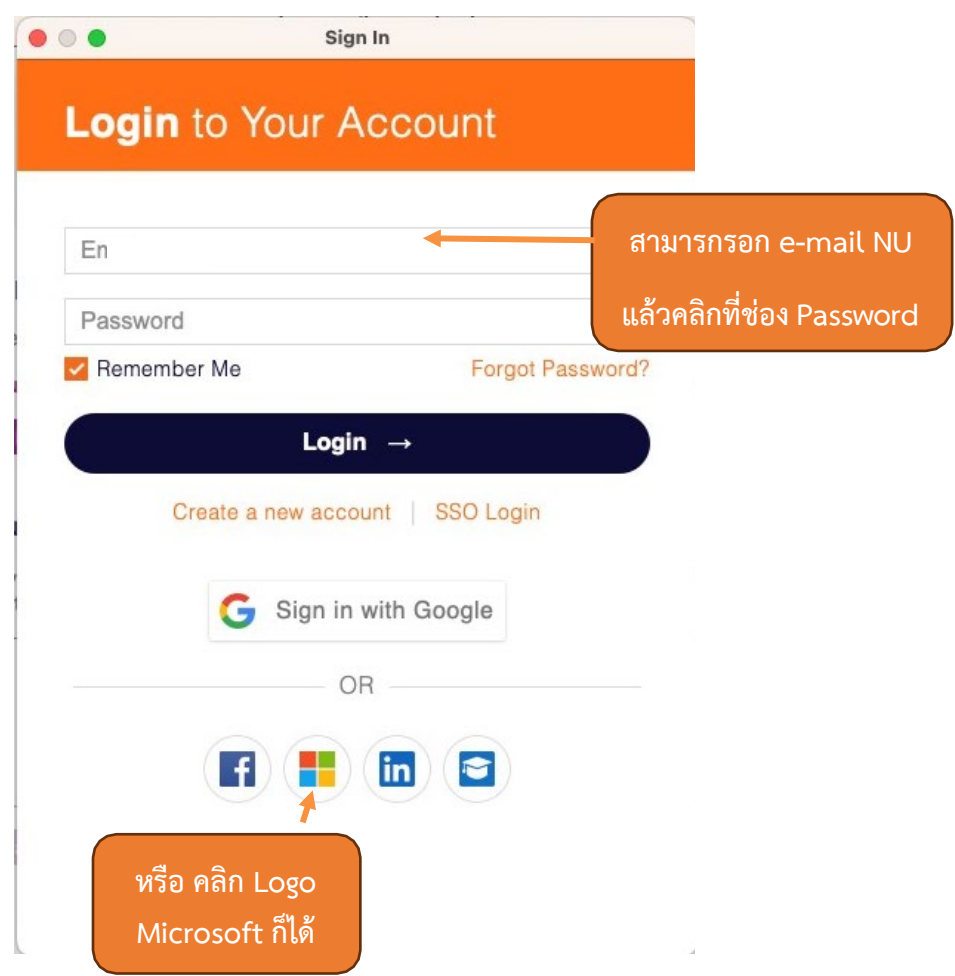

8. ทําการใส**e-Mail NU** แลวคลิกปุม **Next**

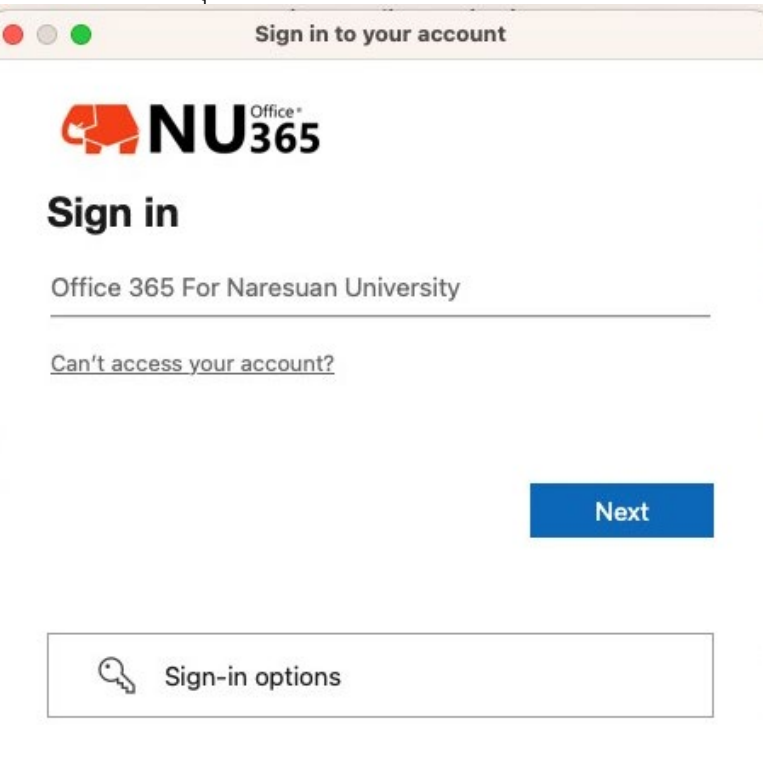

Terms of use Privacy & cookies ...

9. ใส**Password e-mail NU** กดปุม **Sign in**

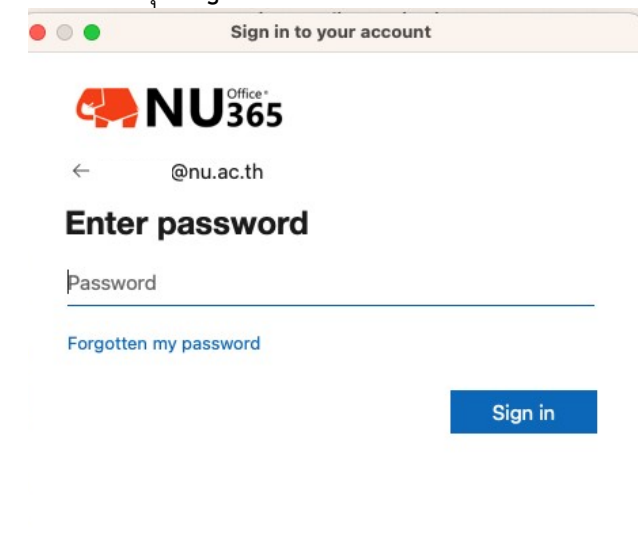

Terms of use Privacy & cookies ...

10. สามารถเลือกการจำการเข้าใช้งาน (หากใช้งานประจำ ทำการคลิกปุ่ม Yes)

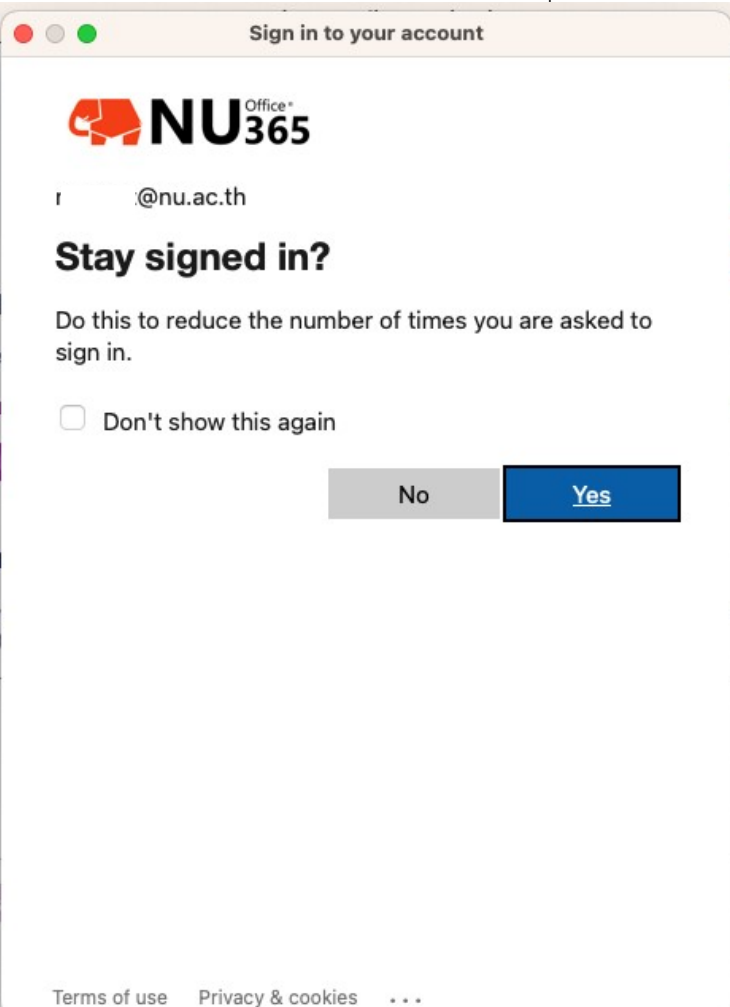

11. เลือก Organization เปน **Thai University Consortium**

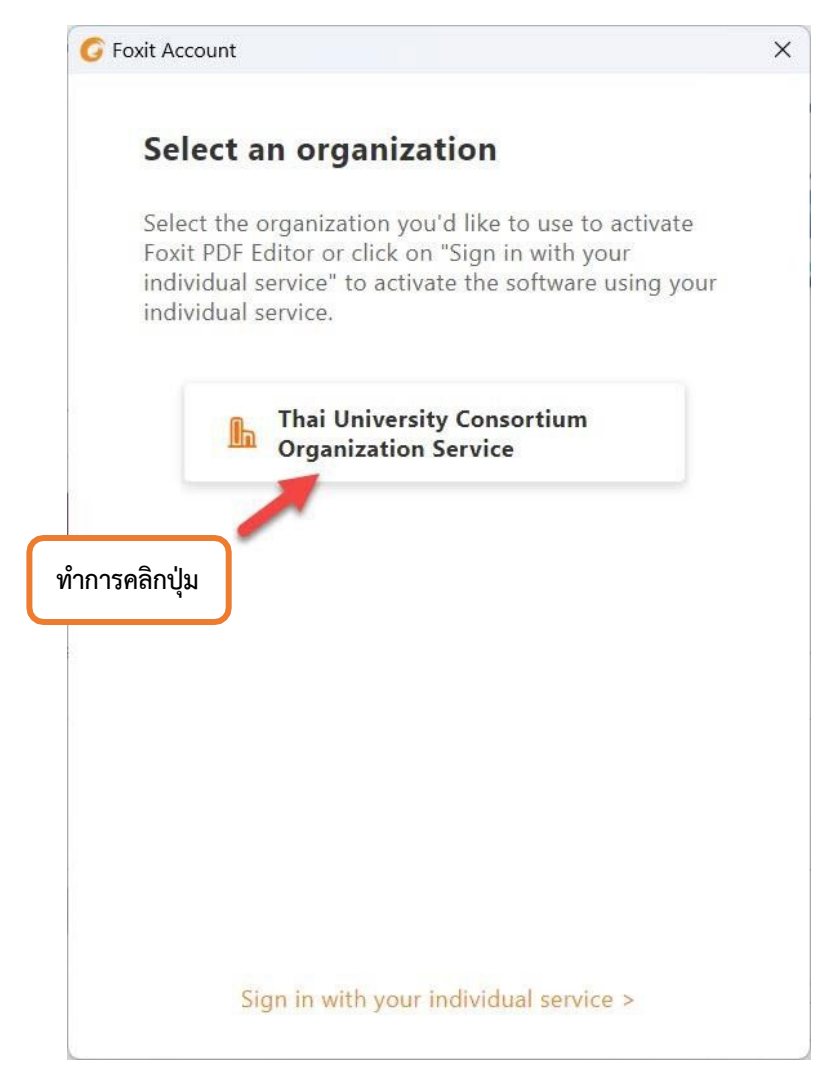

12. เมื่อทำการติดตั้งเสร็จแล้วให้ทำการ restart โปรแกรม โดยการคลิกที่ปุ่ม OK หรือ ปิดและเปิด โปรแกรมใหม

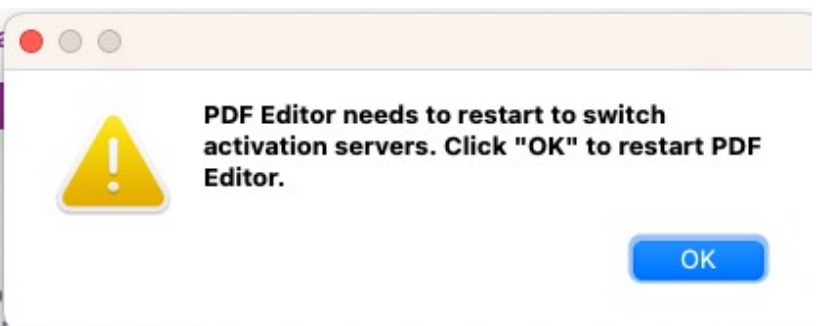

13. คลิกปุ่ม OK เป็นอันเสร็จสิ้นและได้รับ License เรียบร้อยแล้ว<br>Coo

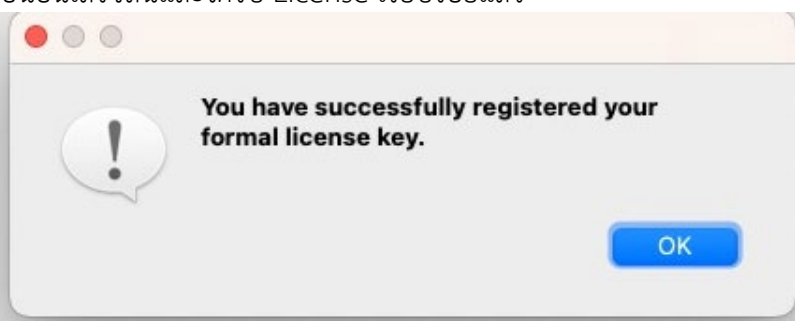

14. เขาโปรแกรม Foxit editor pro ตรวจสอบชื่อที่ขวามือบนของโปรแกรม

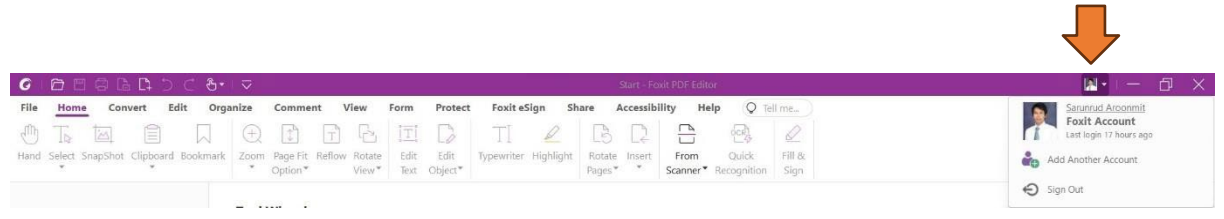

15. สามารถตรวจสอบ License ที่ได้รับจาก Thai University consortium ได้ที่เมนู Help->About Foxit PDF Editor

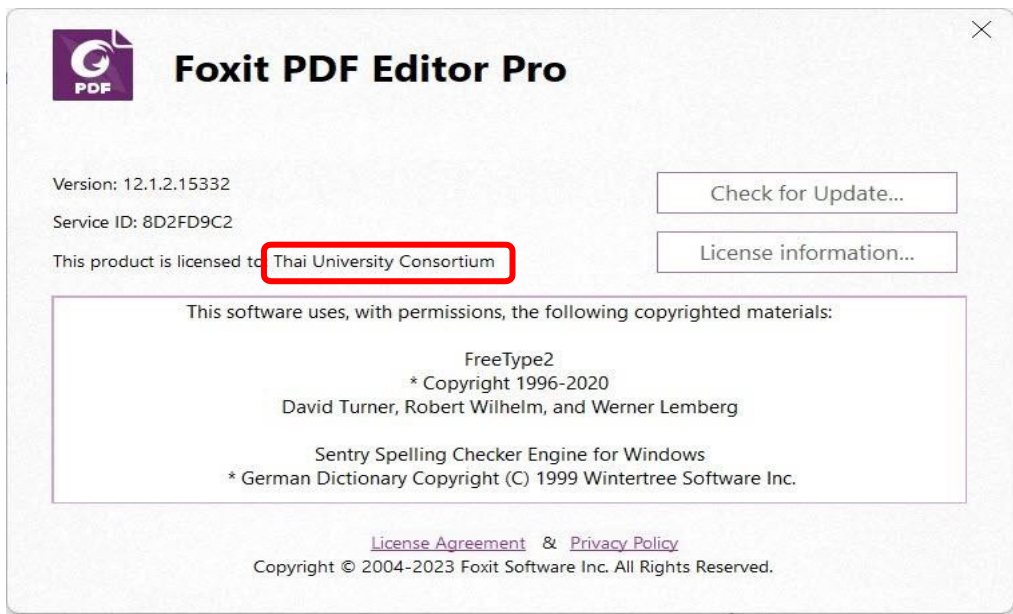